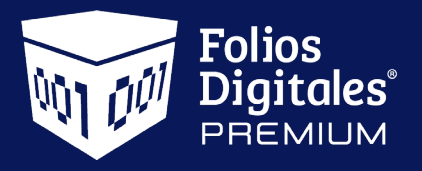

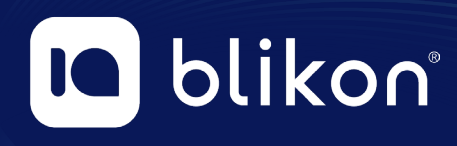

## *Guía para* **Cancelar CFDIs en Sistema en Línea**

*portalfoliosdigitales.blikon.com*

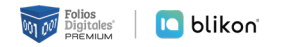

**1) Para cancelar un CFDI ingrese a su cuenta y dé clic en "Registro de CFDI":**

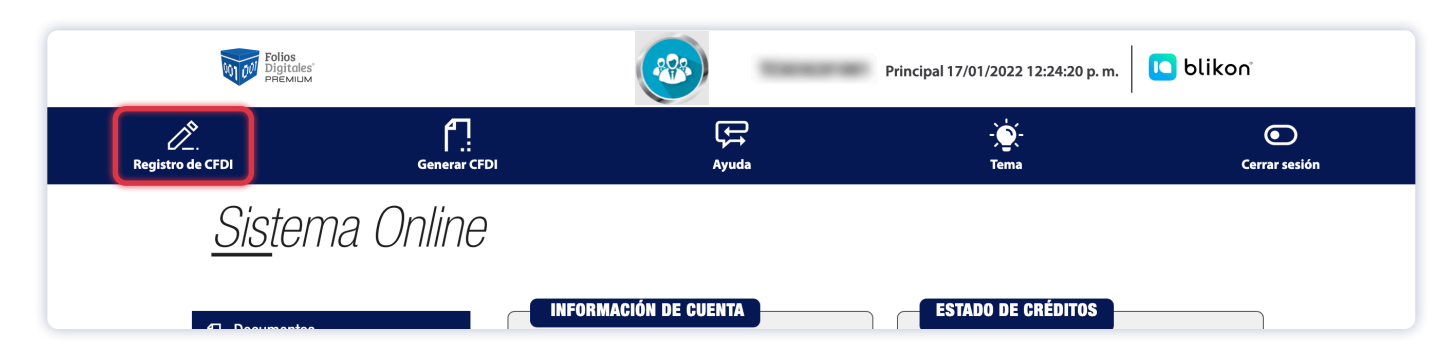

**2) Busque el comprobante correspondiente aplicando el filtrado que requiera y selecciónelo:**

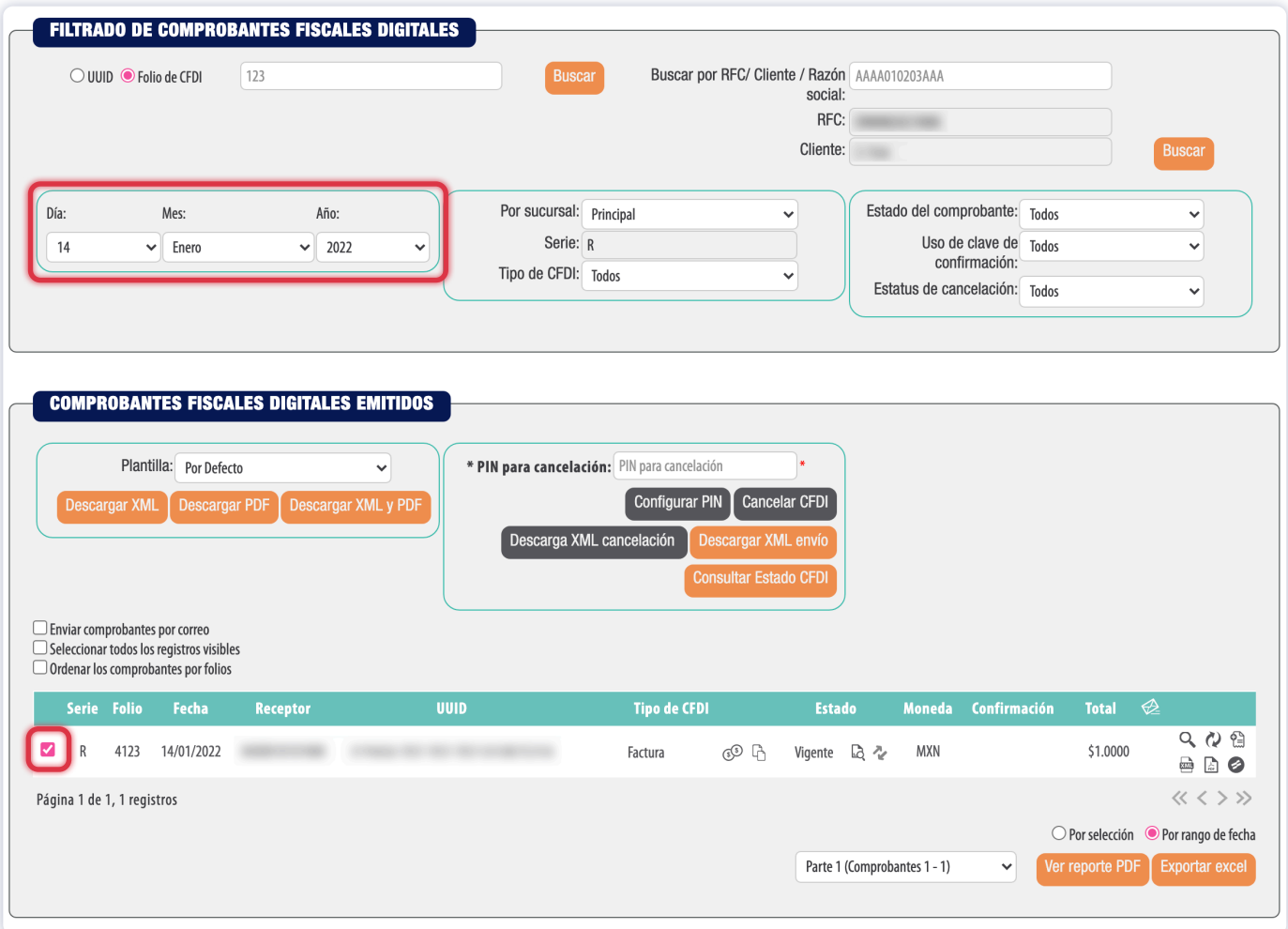

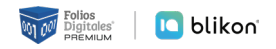

**3) Si su cuenta tiene un PIN para cancelación deberá escribirlo y dar clic en "Cancelar CFDI", si no lo recuerda puede dar clic en "Configurar PIN" y podrá colocar uno nuevo; en caso contrario sólo de clic en "Cancelar CFDI":**

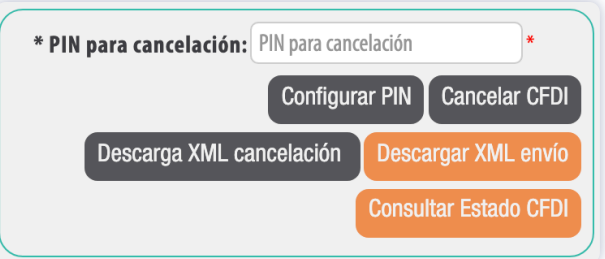

**4) Le mostrará la siguiente ventana, dé clic en el icono marcado:**

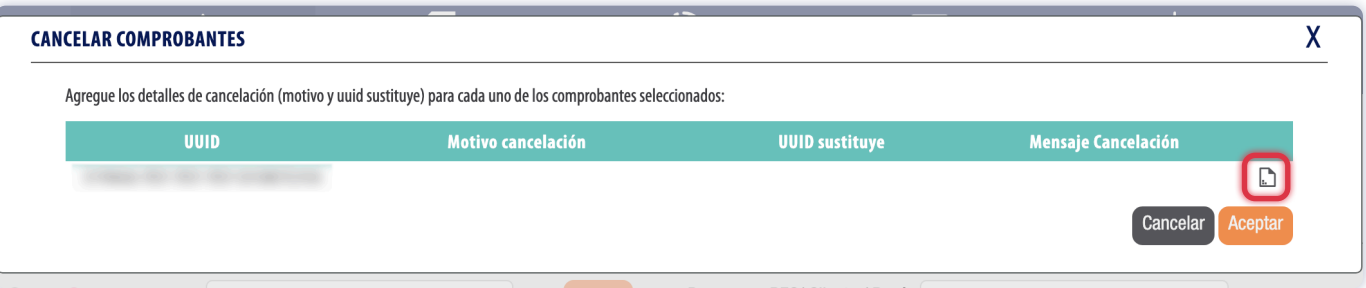

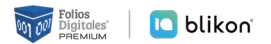

## **5) Le pedirá seleccionar el** *Motivo de Cancelación***, de entre los siguientes:**

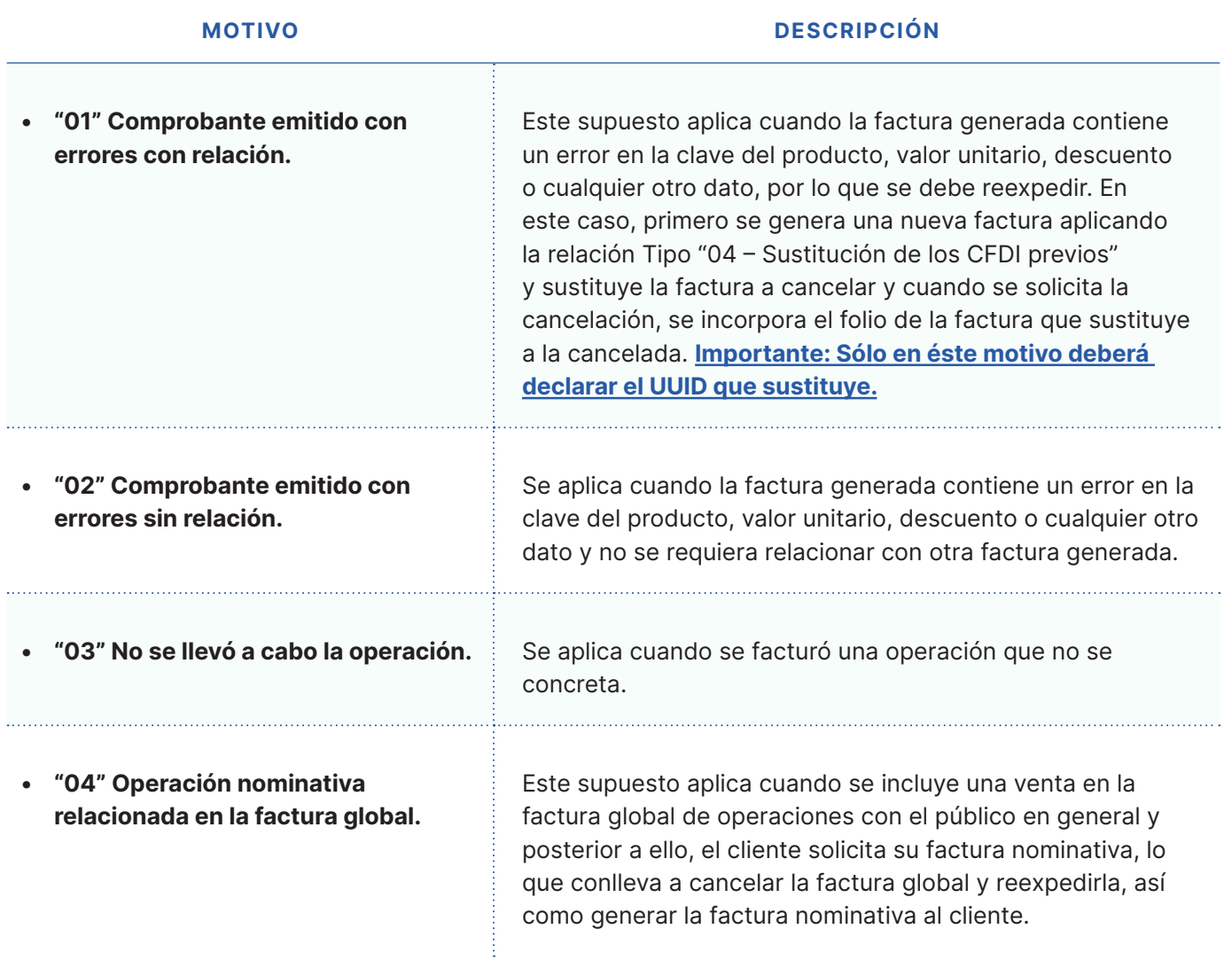

## **6) Una vez elegido dé clic en Aceptar:**

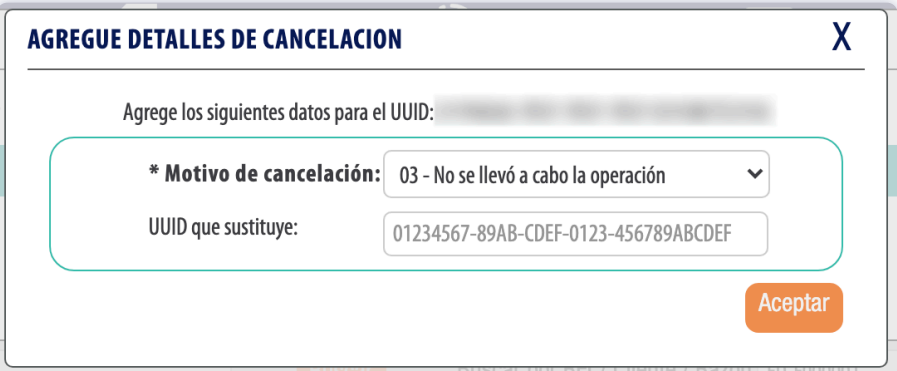

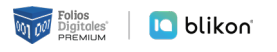

**7) Regresará a la ventana anterior, si todos los datos son correctos dé clic en Aceptar:**

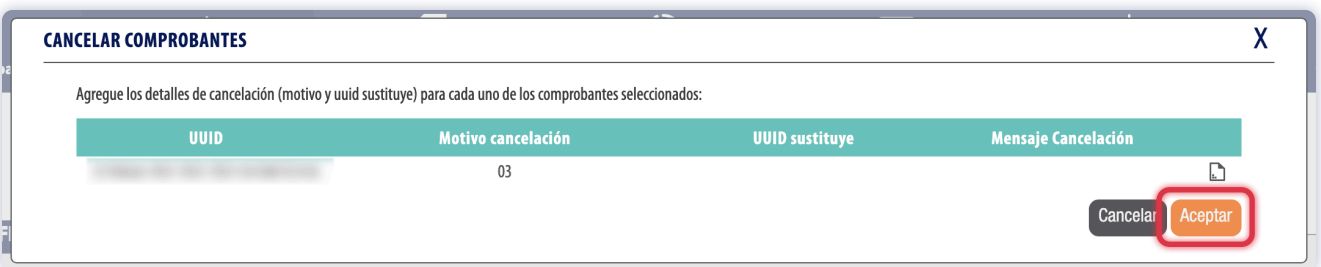

**8) Le mostrará la siguiente ventana mencionando el cobro de créditos, ya sea exitosa o con error descuenta un crédito por cada CFDI a cancelar:**

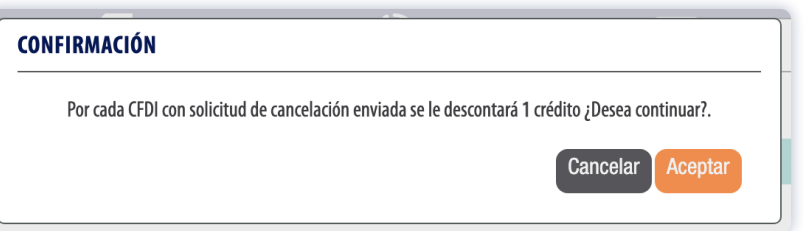

**9) Al aceptar, el sistema le notificará el resultado:**

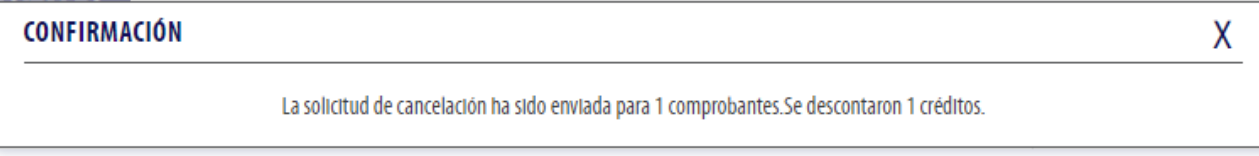

**10) Al cerrar la ventana, podrá corroborar el estatus de su comprobante dejando el cursor sobre las flechas para conocer el mensaje, o bien, dando clic en el ícono de lupa para actualizar estatus:**

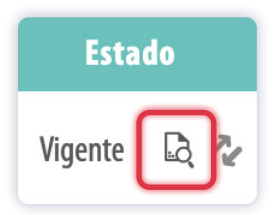

## » **IMPORTANTE:**

Recuerde que existen los comprobantes cancelable **CON** aceptación y **SIN** aceptación, los primeros quedan cancelados en **72 horas hábiles** o hasta que el Receptor **acepte la petición desde el buzón tributario SAT**; los segundos se cancelan de manera **inmediata**. Puede conocer más detalles en: **[https://www.sat.gob.mx/cs/Satellite?blobcol=urldata&blobkey=id&blobtable=MungoBlobs&blo](https://www.sat.gob.mx/cs/Satellite?blobcol=urldata&blobkey=id&blobtable=MungoBlobs&blobwhere=1579314813045&ssbinary=true)[bwhere=1579314813045&ssbinary=true](https://www.sat.gob.mx/cs/Satellite?blobcol=urldata&blobkey=id&blobtable=MungoBlobs&blobwhere=1579314813045&ssbinary=true)**

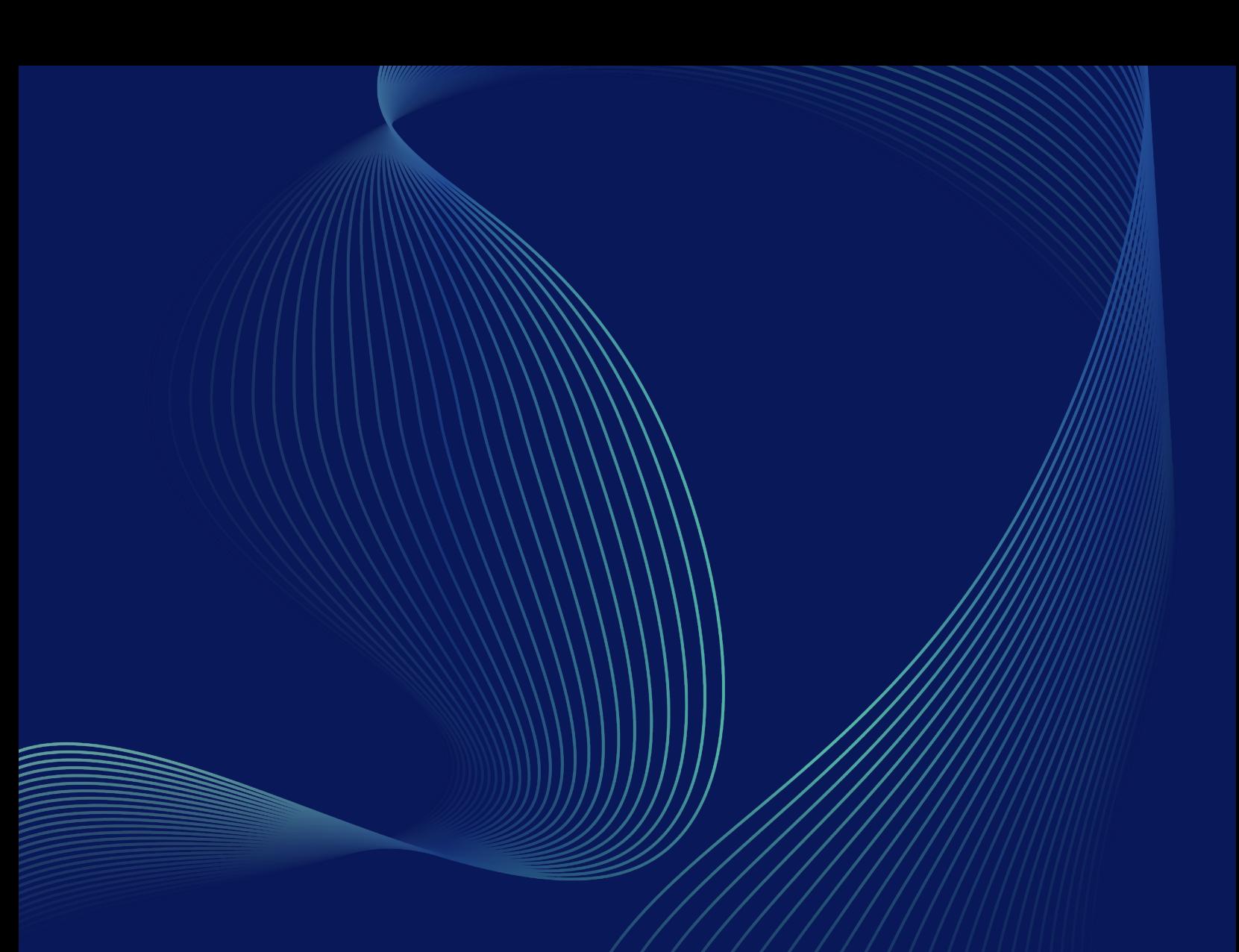

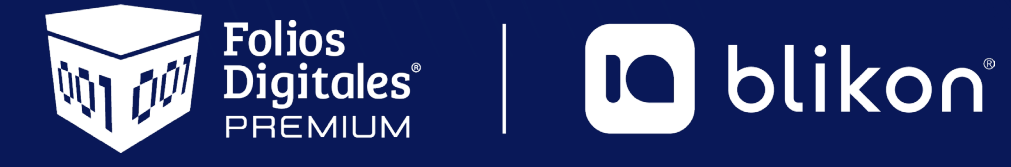

Folios Digitales Premium® *Los Expertos en Facturación Electrónica*

*portalfoliosdigitales.blikon.com*